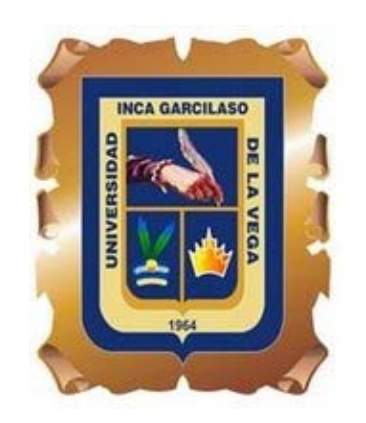

## **UNIVERSIDAD INCA GARCILASO DE LA VEGA**

# **FACULTAD DE PSICOLOGÍA Y TRABAJO SOCIAL**

**PERÚ** 

# **GUIA INTRODUCTORIA PARA EL USO DE FACTOR**

Versión 8.02

**SERGIO A. DOMINGUEZ LARA GRACIELA VILLEGAS GARCÍA NOEMÍ SOTELO LÓPEZ** 

#### **FACTOR**

El programa **FACTOR v. 8.02** (Lorenzo-Seva & Ferrando, 2007, 2011) es un software que es utilizado para realizar diversos cálculos implicados en el análisis factorial. Es compatible con todas las versiones de Windows. Al respecto de ello, la velocidad del procesamiento de los diversos cálculos que se programen estarán en relación directa con la capacidad de memoria de la PC que lo haga. Es un software de libre acceso, disponible en el website <http://psico.fcep.urv.es/utilitats/factor/Download.html>.

#### **PREPARANDO LA BASE DE DATOS**

La carpeta que contiene al programa FACTOR alberga un archivo en Excel denominado "*FACTORdata\_preprocessing*", el cual está estructurado con dos hojas cuyas funciones son las siguientes:

**Data**: es la hoja en la cual se ubicarán los reactivos del instrumento que se pretende evaluar con la técnica del análisis factorial. Se recomienda comenzar desde el primer reactivo, es decir, la celda A1 debe contener la respuesta al reactivo 1 del sujeto 1.

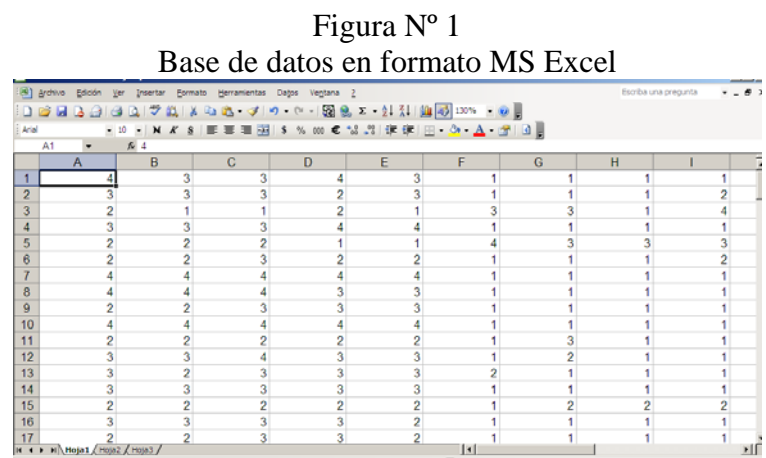

**Compute**: en esta hoja se procede a guardar la base de datos en formato de texto (*To save as dat files*) a fin que pueda ser analizado en el programa en cuestión. Una vez que seleccionamos el botón *Save data sheet* (Figura Nº 2), automáticamente aparecerá un cuadro de diálogo en el cual se elegiremos tanto el nombre como la ubicación del

archivo (Figura Nº 3). Luego de ello, aparecerá una ventana con un aviso, en el cual solicitan que se introduzca un separador de caracteres en la base de datos (*Enter a separator character*) (Figura Nº 4), en el que se debe hacer un espacio con la barra espaciadora. Una vez realizado este último procedimiento, se accede al programa Factor para realizar los análisis pertinentes (Figura Nº 5).

|                                                                                                    |                                                                                                    | Conversor a Formato Dat.                                                                                                    |           |
|----------------------------------------------------------------------------------------------------|----------------------------------------------------------------------------------------------------|----------------------------------------------------------------------------------------------------|-----------|
| Gilm-<br>$(2 - 1)$                                                                                 |                                                                                                    | FACTORdata preprocessing (Modo de compatibilidad) - Microsoft Excel                                                                                                    |           |
| Insertar<br>Inicia                                                                                 | Diseño de página<br><b>Förmutas</b><br>Datos                                                                     | Revisar<br>Vista                                                                                                    |           |
| Pegar<br>Portapageles (1)<br>Fuenta                                                                | $-10$ $-1$ $A^2$ $A^2$ $\equiv$ $\equiv$ $\equiv$ $\equiv$ $\equiv$<br>all the children with<br><b>Alimeanon</b> | El familia conscious!<br>The Insertial +<br><b>III</b> General<br>AC Dar tornuto como tabla<br>P Limnar<br>图读课 N · 图 · N · W · N · N<br>of Eddies or crisis .<br>The Formation<br>Celdas<br><b>Extiler</b><br>Número | Maditican |
|                                                                                                    | s                                                                                                    |                                                                                                    |           |
| я                                                                                                  | c<br>F.<br>D<br>1. Clear the Data sheet, or use button Clear Data                                                | G<br>н                                                                                                    |           |
| Data preprocessing<br>$\frac{9}{10}$<br>To read a file<br>11<br>$\frac{12}{13}$<br>Clear Data File | To process data<br>Sort Columns                                                                                  | To save as dat files (text files)                                                                                                    |           |
| $\overline{14}$<br>15<br>Import from Text File                                                     | Reverse llems                                                                                                    | Save Data Sheet                                                                                                    |           |
| 16<br>17                                                                                           |                                                                                                    | Save PreorocessedData sheet                                                                                                    |           |
| 18<br>19<br>20                                                                                     | Solit-Half                                                                                                    | Save Aleatory Spilt-Half sheets                                                                                                    |           |
| 21<br>$\overline{2}$<br>23                                                                         | Aleatory Solit-Half                                                                                              |                                                                                                    |           |
| $^{24}$<br>26<br>$\overline{26}$                                                                   | Univariate statistics                                                                                            |                                                                                                    |           |
| 27<br>28<br>29                                                                                     | Bivariate statistics                                                                                             |                                                                                                    |           |
| it < > > i Data : Compute                                                                          |                                                                                                    | तरा                                                                                                    |           |
| <b>TACEA</b>                                                                                       |                                                                                                    | <b>ALCOHOL: NEWSFILM</b>                                                                                                    |           |

Figura Nº 2

### Figura Nº 3 Ventana de almacenamiento de base de datos

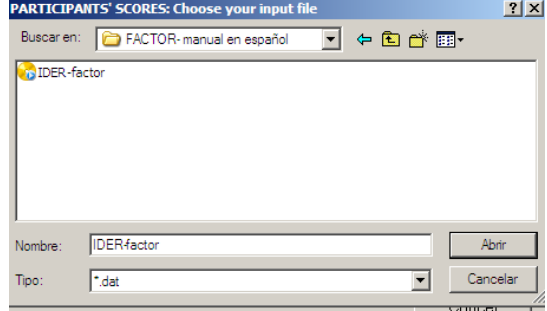

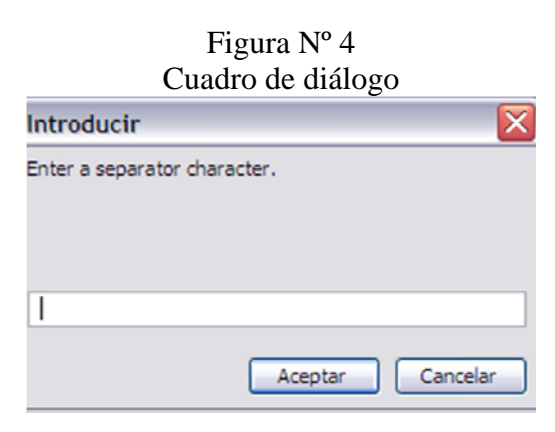

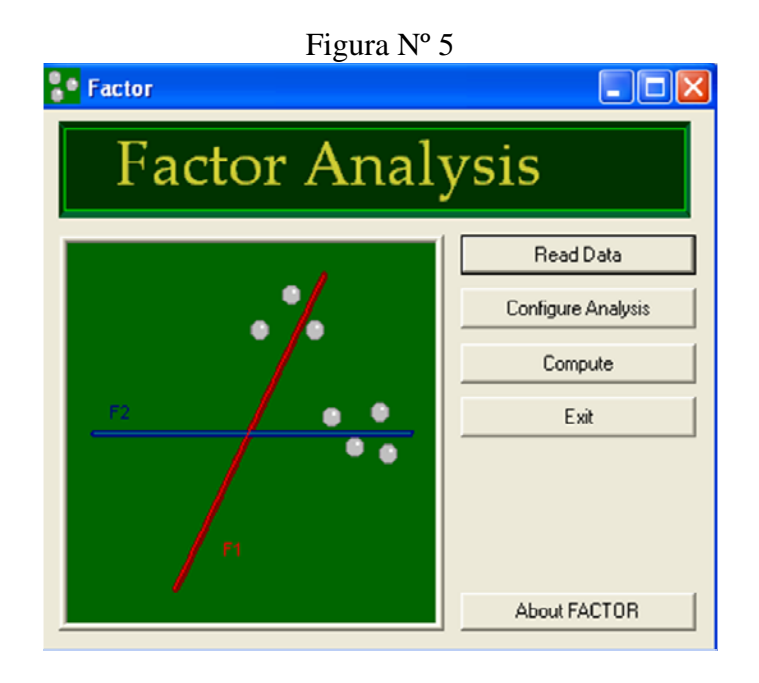

Ya con el programa listo para la ejecución, se selecciona el botón *Read Data* (Figura Nº 6), a fin de poder acceder a la base de datos que se guardó con anticipación. Una vez dentro, se selecciona el botón *Browse* para ir a la ubicación del archivo (Figura Nº 7). Después de seleccionar el archivo que se trabajará (Figura Nº 8), se escribirá de manera manual el número de participantes y el número de variables que contiene la base de datos (Figura Nº 9)

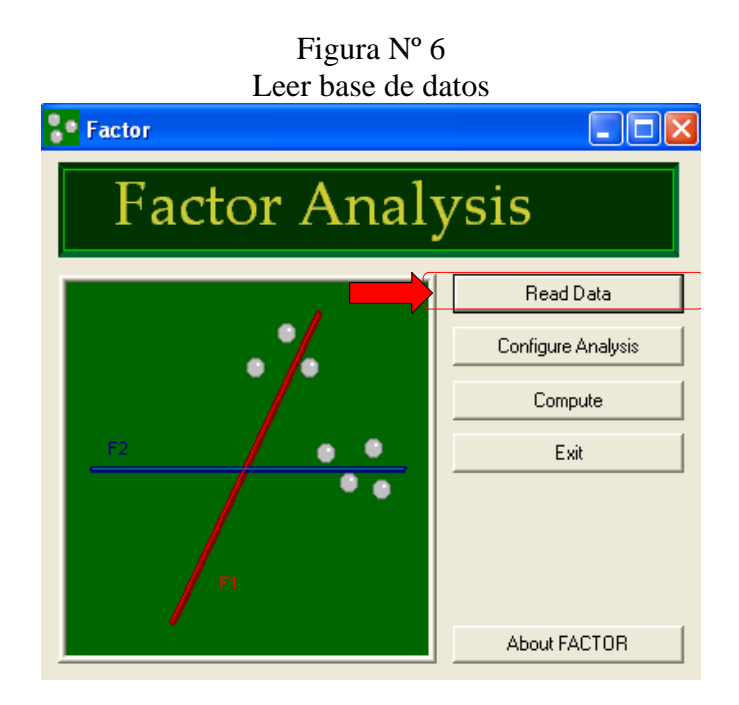

#### Figura Nº 7 Buscar la base de datos

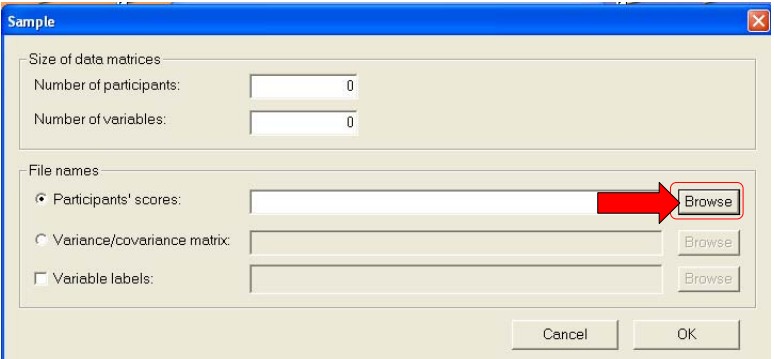

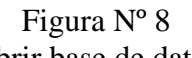

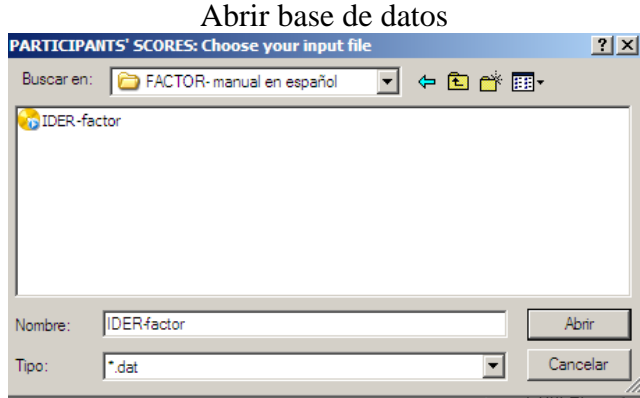

#### Figura Nº 9 Especificación de datos de participantes y variables

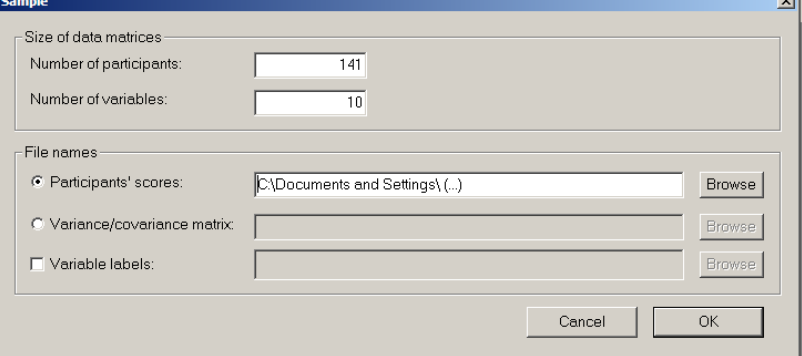

Luego de dar conformidad acerca de los datos ingresados, debe aparecer una palabra al final de los comandos que den cuenta de la viabilidad del análisis. Dicha palabra es *Ready!* (Listo) (Figura N° 10).

.<br>sete

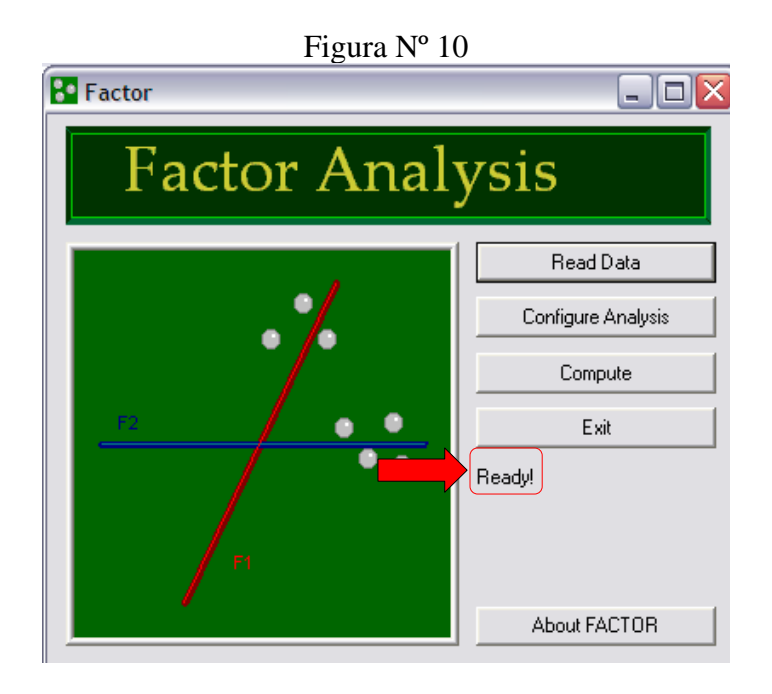

#### **ANÁLISIS FACTORIAL CON EL PROGRAMA FACTOR**

Para el presente ejemplo se usó la base de datos correspondiente a la adaptación peruana del Inventario de Depresión Estado Rasgo (IDER) (Spielberger, Agudelo, & Buela-Casal, 2008) del equipo de trabajo que forma parte el autor del presente manual (Sotelo, en revisión). De las dos subescalas, Estado y Rasgo, se seleccionó la primera, compuesta por diez ítems, cinco de los cuales pertenecen a *Eutimia Estado* y los otros cinco a *Distimia Estado*.

#### **Determinación del número de factores:**

#### **Selección del análisis paralelo**

Una vez lista la base de datos para analizarlos, se procede a configurar dicho análisis en función de los requerimientos (Figura Nº 11). Se coloca que se analizará por medio de una correlación policórica debido a que los ítems que se trabajarán están en formato binario.

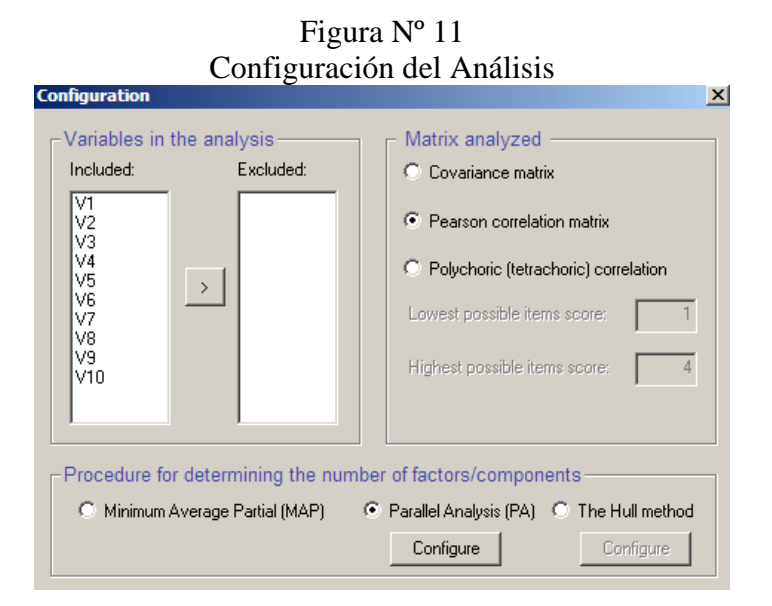

En la sección *Procedure for determining the number of factors/components* (procedimientos para determinar el número de factores/componentes), se selecciona la opcion de *Parallel Analysis* (PA, Análisis Paralelo) (Figura Nº 12). Después de seleccionar esa opción, puede seleccionarse entre la implementación clásica de Horn (*Classic Implementation*) (Figura Nº 13) o la implementación óptima (*Optimal Implementation*) (Figura N° 14). Se seleccionará la primera opción. Luego de establecer la selección, se presiona en OK (Figura Nº 15).

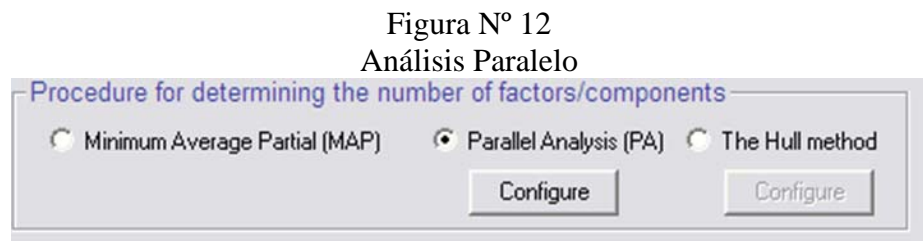

Figura Nº 13 Implementación Clásica

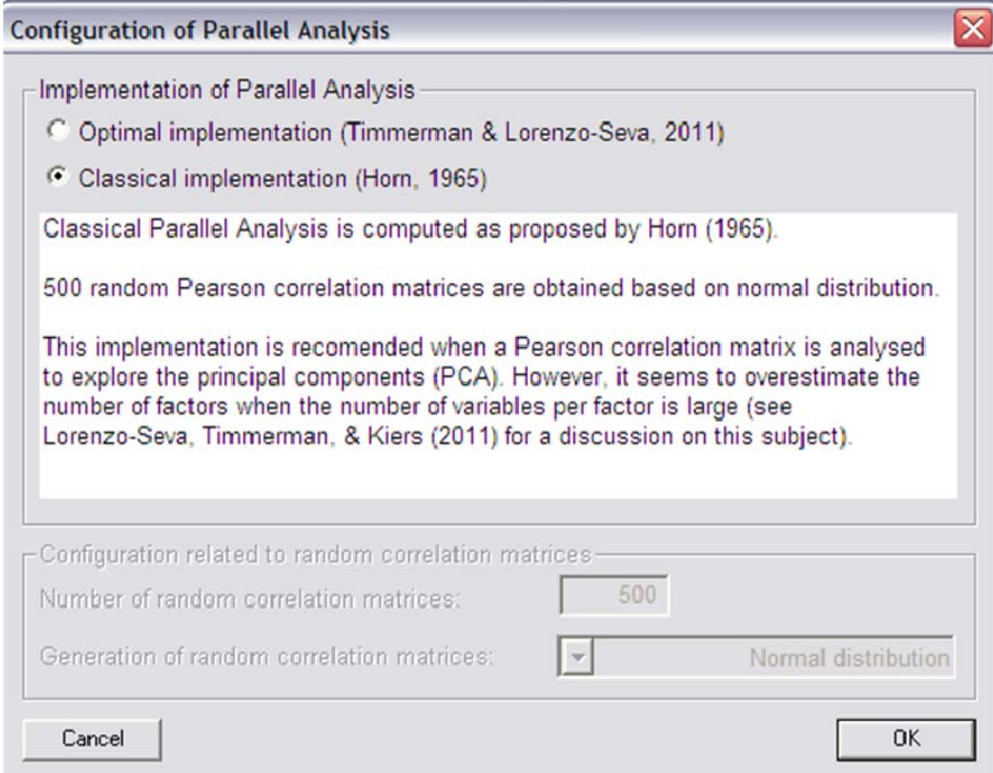

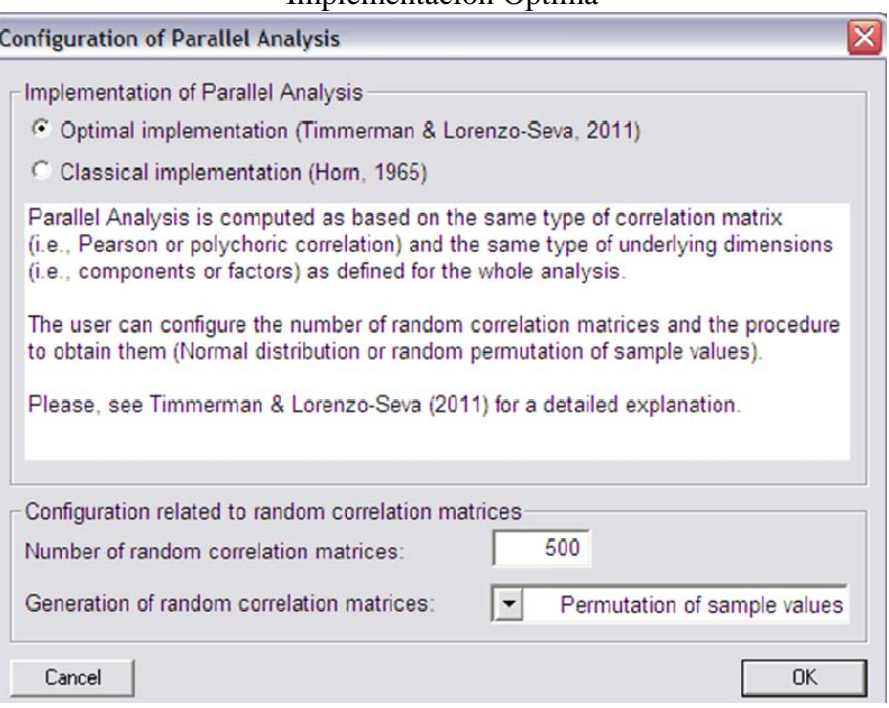

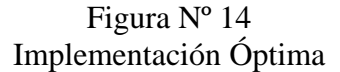

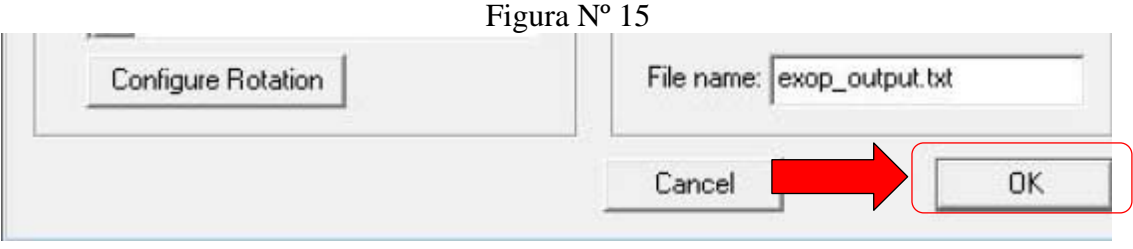

Luego se selección la opción *Compute* del menú principal (Figura Nº 16). Al término de esa acción, el programa procederá a realizar el análisis (Figura Nº 17). Una vez terminado este, el reporte se guardará en formato .txt en la carpeta que contiene al programa.

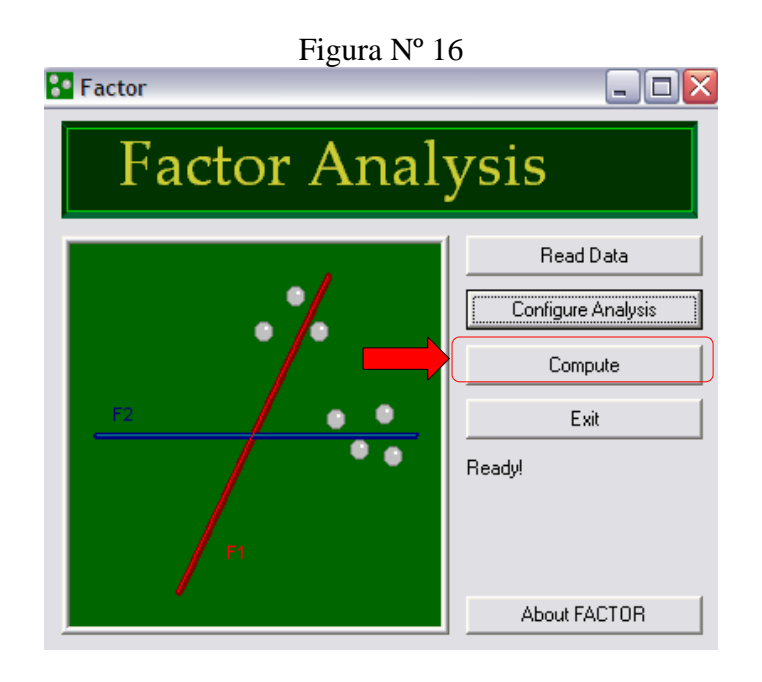

Figura Nº 17 Procesamiento del Análisis Paralelo

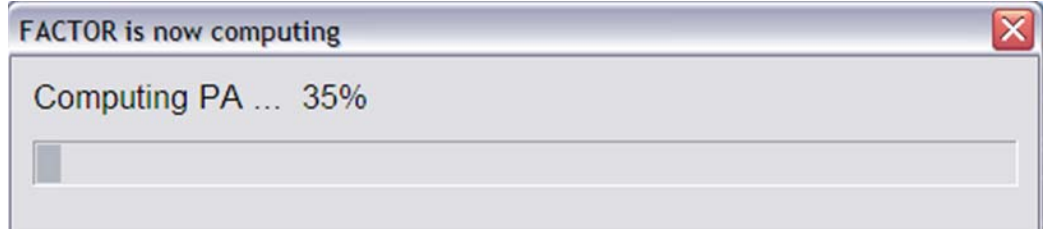

#### **REPORTE: ANÁLISIS PARALELO**

#### Figura Nº 18 Reporte inicial del Análisis Paralelo

F A C T O R Unrestricted Factor Analysis

Release Version 8.02 March, 2011 Rovira i Virgili University Tarragona, SPAIN

> Programming: Urbano Lorenzo-Seva

Mathematical Specification: Urbano Lorenzo-Seva Pere J. Ferrando

Date: Saturday, March, 2012 --------------------------------------------------------------------------------

#### DETAILS OF ANALYSIS

Participants' scores data file : C:\Documents and Settings\ (…)<br>Number of participants : : 141 Number of participants : 141 Number of variables : 10 Variables included in the analysis : ALL Variables excluded in the analysis : NONE Number of factors : 0 Number of second order factors : 0 Procedure for determining the number of dimensions : Classical Parallel Analysis (PA) (Horns, 1965) Dispersion matrix : Polychoric Correlations Method for factor extraction : Unweighted Least Squares (ULS) Rotation to achieve factor simplicity : Promin (Lorenzo-Seva, 1999) Clever rotation start : Weighted Varimax Number of random starts : 10 Maximum mumber of iterations : 100 Convergence value : 0.00001000 --------------------------------------------------------------------------------

#### Figura Nº 19

#### Resultados del Análisis Paralelo

PARALLEL ANALYSIS (PA) BASED ON PRINCIPAL COMPONENT ANALYSIS (Horn, 1965)

Implementation details:

 Correlation matrices analized: Pearson correlation matrices Number of random correlation matrices: 500 Method to obtain random correlation matrices: Random samples from normal distribution (Horn, 1965)

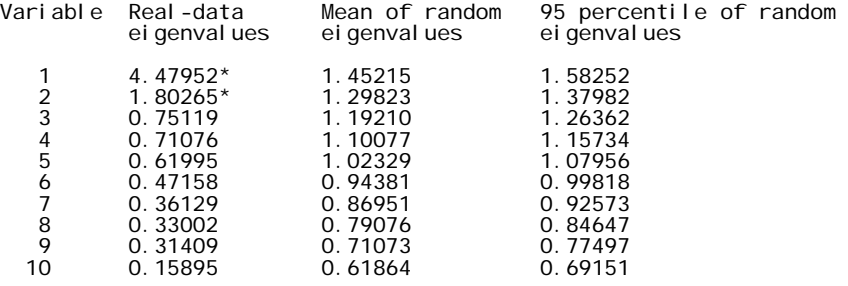

\* Advised number of dimensions: 2

A partir del análisis realizado, el número de factores sugeridos es de dos.

#### **ANALISIS FACTORIAL**

Una vez determinados el número de factores, se procede a configurar el procedimiento correspondiente a dicho análisis, seleccionando la matriz de correlaciones Pearson, colocando el número de factores que sugiere el análisis anterior (dos factores) y la rotación promax, recomendada como rotación si se observa en el análisis inicial correlación entre los factores por encima de .32 (Figura Nº 25).

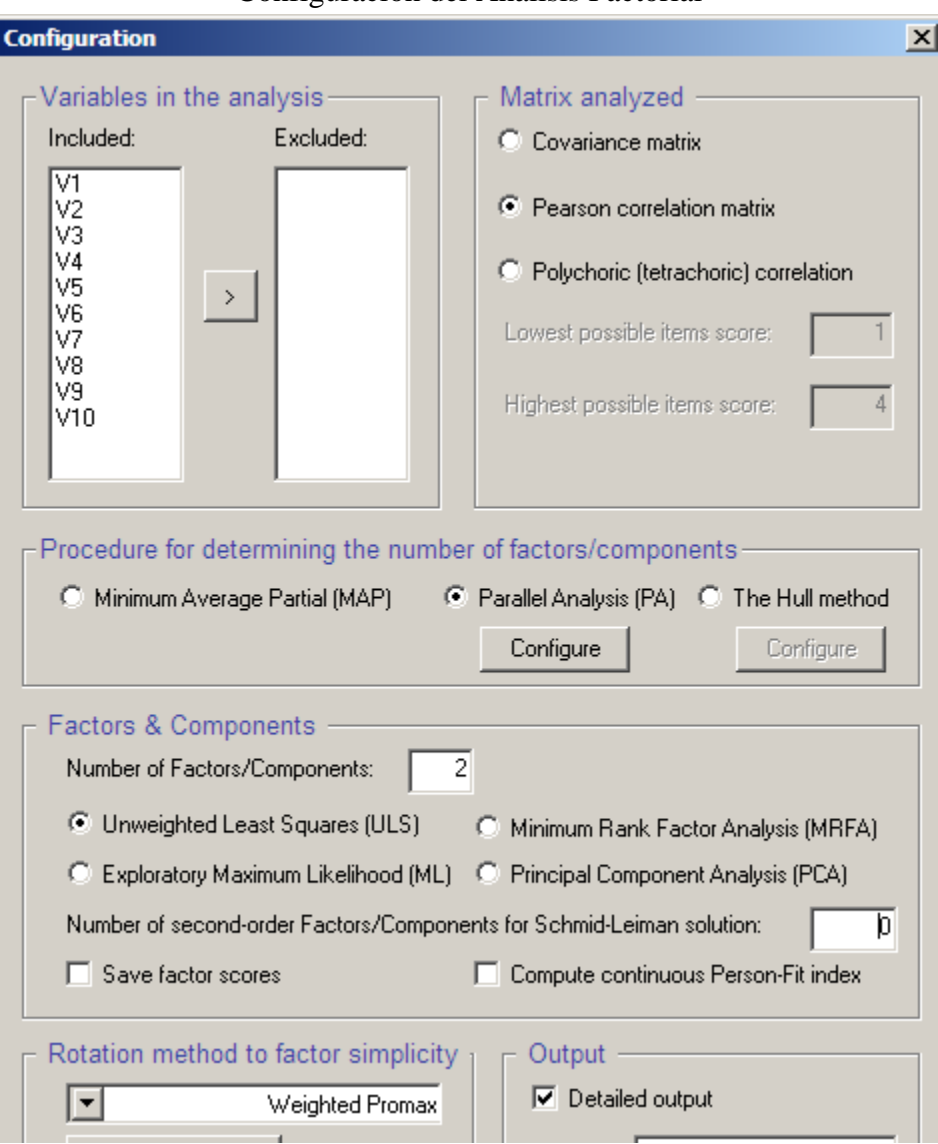

Figura Nº 20 Configuración del Análisis Factorial

Una vez terminado este, el reporte se guardará en formato .txt en la carpeta que contiene al programa, el cual se puede nombrar como el investigador decida.

#### **REPORTE-ANÁLISIS FACTORIAL**

Figura Nº 21

Reporte del Análisis de Componentes Principales

F A C T O R Unrestricted Factor Analysis

Release Version 8.02 March, 2011 Rovira i Virgili University Tarragona, SPAIN

> Programming: Urbano Lorenzo-Seva

Mathematical Specification: Urbano Lorenzo-Seva Pere J. Ferrando

Date: Saturday, March, 2012 --------------------------------------------------------------------------------

DETAILS OF ANALYSIS

Participants' scores data file : C:\Documents and Settings (…) Number of participants : 141 Number of variables : 10 Variables included in the analysis : ALL Variables excluded in the analysis : NONE Number of factors : 2 Number of second order factors : 0 Procedure for determining the number of dimensions : Classical Parallel Analysis (PA) (Horns, 1965) Dispersion matrix : Pearson Correlations Method for factor extraction<br>Rotation to achieve factor simplicity : Weighted Promax<br>Value of parameter k : 4.0000 Clever rotation start : Raw Varimax Number of random starts : 10 Maximum mumber of iterations : 100 Convergence value : 0.00001000

#### Figura Nº 22 Reporte de Adecuación de la Muestra y Varianza Explicada

-------------------------------------------------------------------------------- ADEQUACY OF THE CORRELATION MATRIX Determinant of the matrix = 0.007502831941384<br>Bartlett's statistic = 664.6 (df = 45; P = 0.000010)<br>Kaiser-Meyer-Olkin (KMO) test = 0.82552 (good) -------------------------------------------------------------------------------- EXPLAINED VARIANCE BASED ON EIGENVALUES Variable Eigenvalue Proportion of Cumulative Proportion of Variance

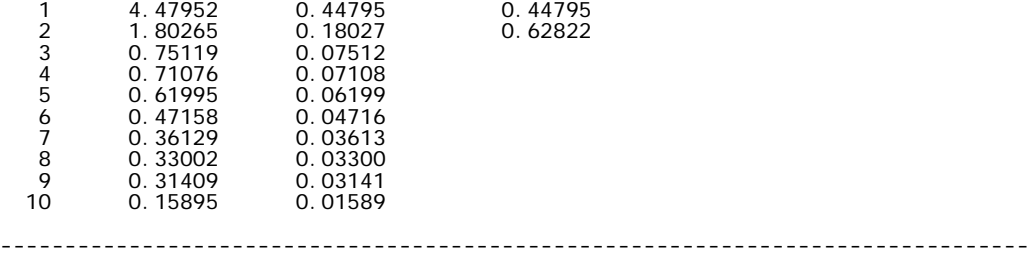

Se puede apreciar de acuerdo a los resultados que los datos son susceptibles de la realización de un análisis factorial, dado que el Test de Esfericidad de Bartlett es significativo ( $p$ < .05) y el KMO es bueno ( $>$  .80).

Otro aspecto a tomar en cuenta es que los dos factores extraídos explican el 62,82% de la varianza de las puntuaciones del test (Figura Nº 22).

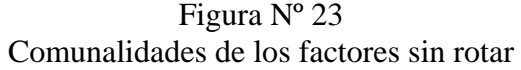

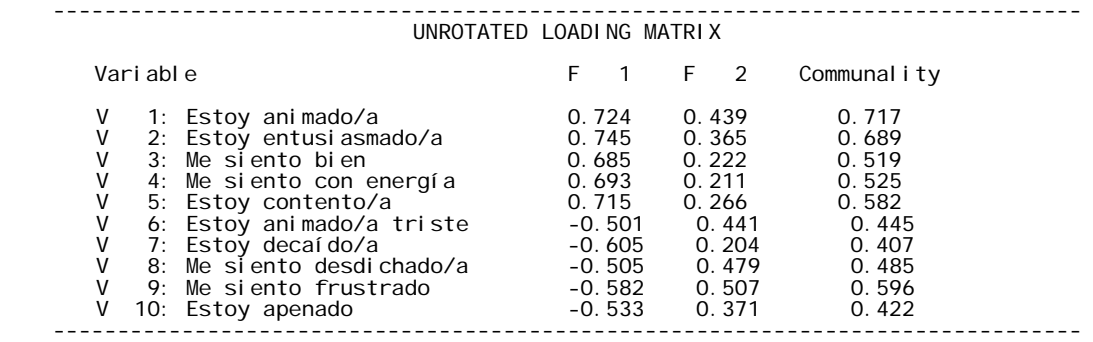

#### Figura Nº 24 Reporte de Cargas Factoriales

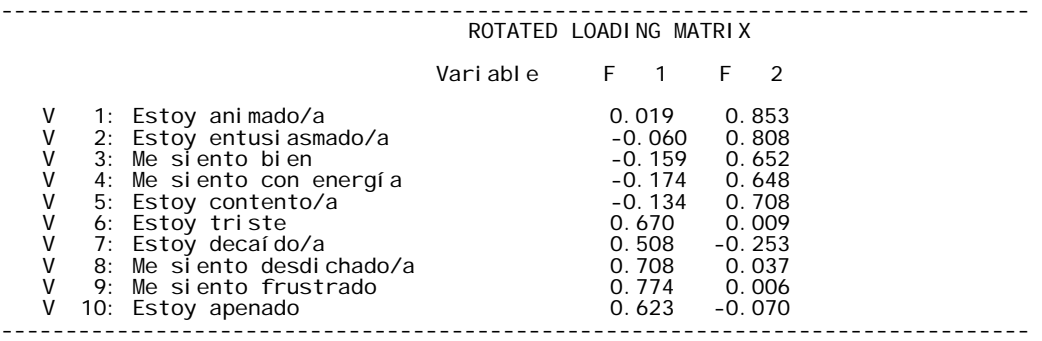

La matriz de factores rotados confirma la estructura factorial de la subescala Depresión Estado en dos factores *Eutimia* (ítems 1, 2, 3, 4 y 5) y *Distimia* (ítems 6, 7, 8, 9 y 10), con cargas factorial muy por encima de 0.32 (Figura Nº 24).

#### Figura Nº 25 Reporte de Correlación entre Factores

INTER-FACTORS CORRELATION MATRIX

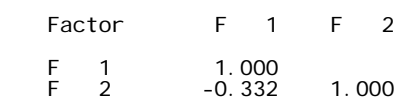

#### **REFERENCIAS**

- Lorenzo-Seva, U. & Ferrando, P. (2007). *FACTOR: A computer program to fit the exploratory factor analysis model*. University Rovira y Virgili.
- Lorenzo-Seva, U. & Ferrando, P. (2011). Manual of the program *FACTOR* v. 8.02. disponible en: [http://psico.fcep.urv.es/utilitats/factor/Manual-of-the-Factor-](http://psico.fcep.urv.es/utilitats/factor/Manual-of-the-Factor-Program.pdf)[Program.pdf.](http://psico.fcep.urv.es/utilitats/factor/Manual-of-the-Factor-Program.pdf)
- Sotelo, L., Sotelo, N., Dominguez, S., Poma, I., Cueto, E., Alarcón, D., Barboza, M. & Padilla, O. (en revisión). Propiedades Psicométricas del Inventario de Depresión Estado-Rasgo (IDER) en una muestra de Adultos de Lima Metropolitana.
- Spielberger, C., Agudelo, D. & Buela-Casal, G. (2008). *Inventario de Depresión Estado/ Rasgo (IDER).* Madrid: TEA Ediciones.